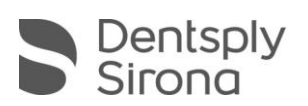

## Instructions for installation of CEREC SW 4.6 via web installer

- 1. Download the web installer of CEREC SW 4.6 on [my.cerec.com](http://my.cerec.com/de-de.html)
- 2. Start the downloaded *"CEREC\_460\_Webinstall.exe".*
- 3. Run through the setup.
- 4. Wait for a pop-up when you get the "Download initiated" message.

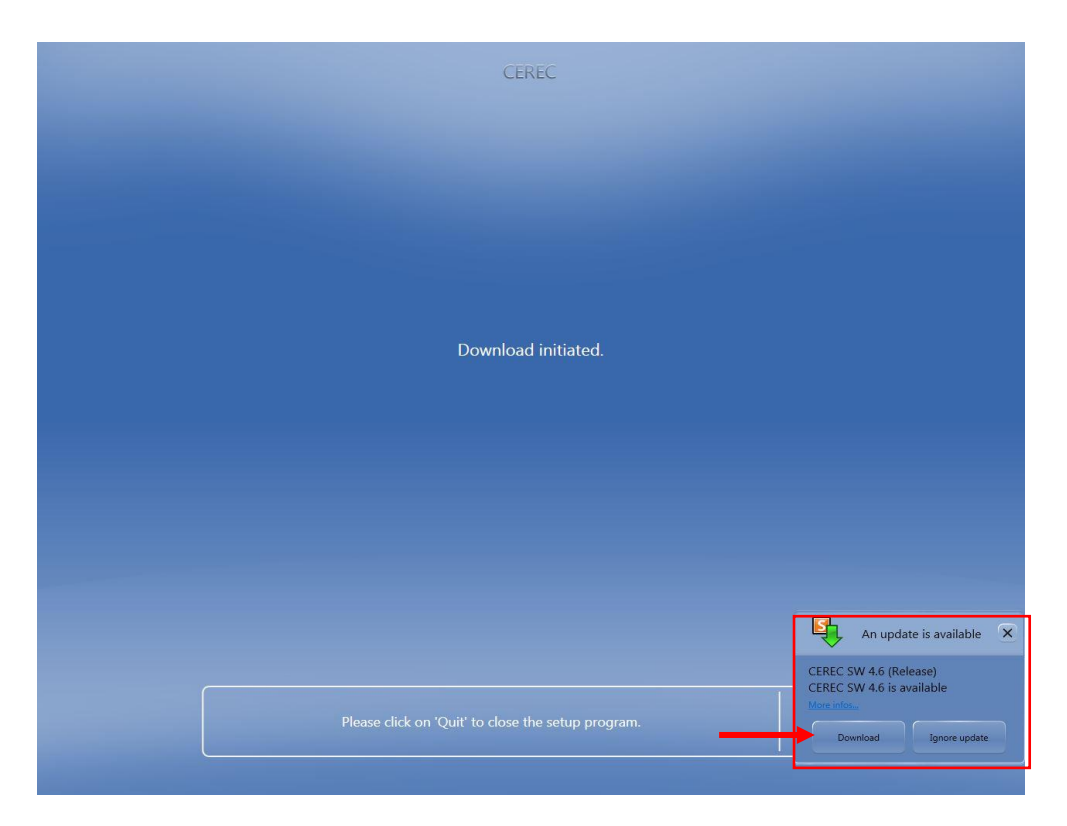

- 5. Select "Download" in the pop-up on the lower right. If you select "Ignore update" you will have to wait 24 hours to restart the AutoUpdate.
- 6. Wait until the *"CEREC SW 4.6 (Release)"* is downloaded (100%). If you stop the download you will have to wait 24 hours to restart the AutoUpdate. If the network is disconnected during downloading, the download continues automatically where it stopped.

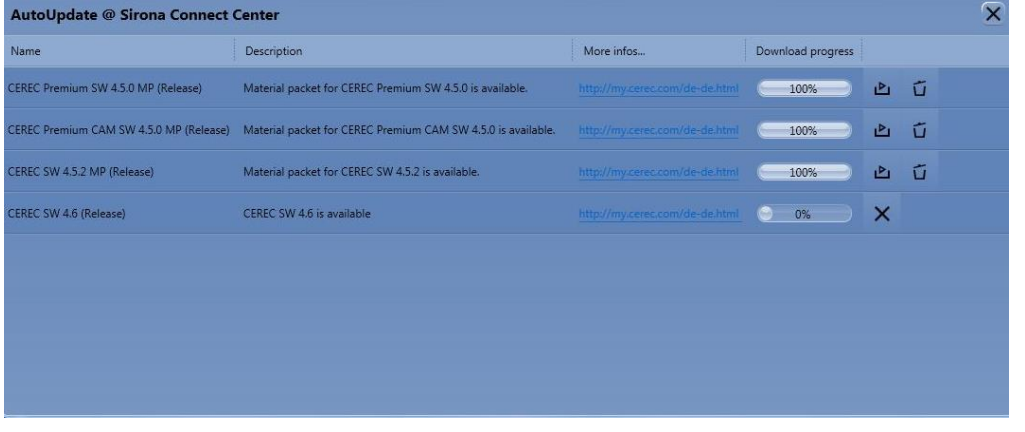

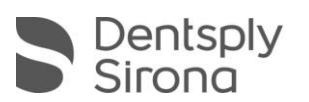

7. Select *"Install"* on the pop-up on the lower right. If you select *"Don't show again"* you have to wait 24 hours to restart the AutoUpdate.

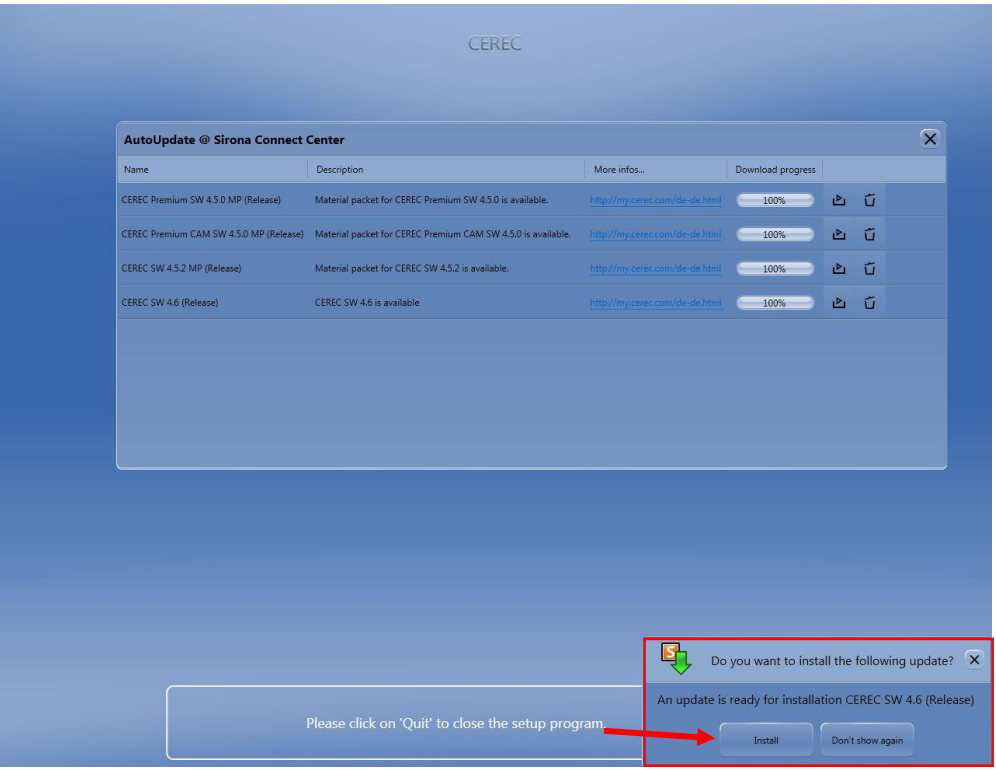

- 8. CEREC SW 4.6 Setup starts automatically.
- 9. Run through the CEREC SW 4.6 Setup.
- 10. *Optional: CEREC SW 4.5.x will be uninstalled. Don't check the boxes of deleting Patient Database, TLib Bio and Logs.*

*After uninstalling the CEREC SW 4.5.x the AC will restart automatically.* 

*After the restart, the CEREC Setup needs to be restarted via the desktop icon "Continue Installation CEREC SW 4.6". This can be done at any time.*

*Run through the CEREC SW 4.6 Setup until CEREC SW 4.6 is installed.*

11. Enjoy your CEREC SW 4.6!